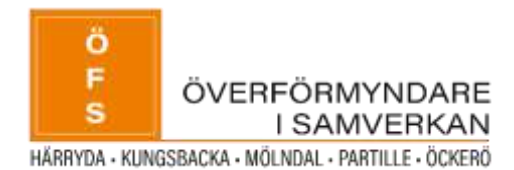

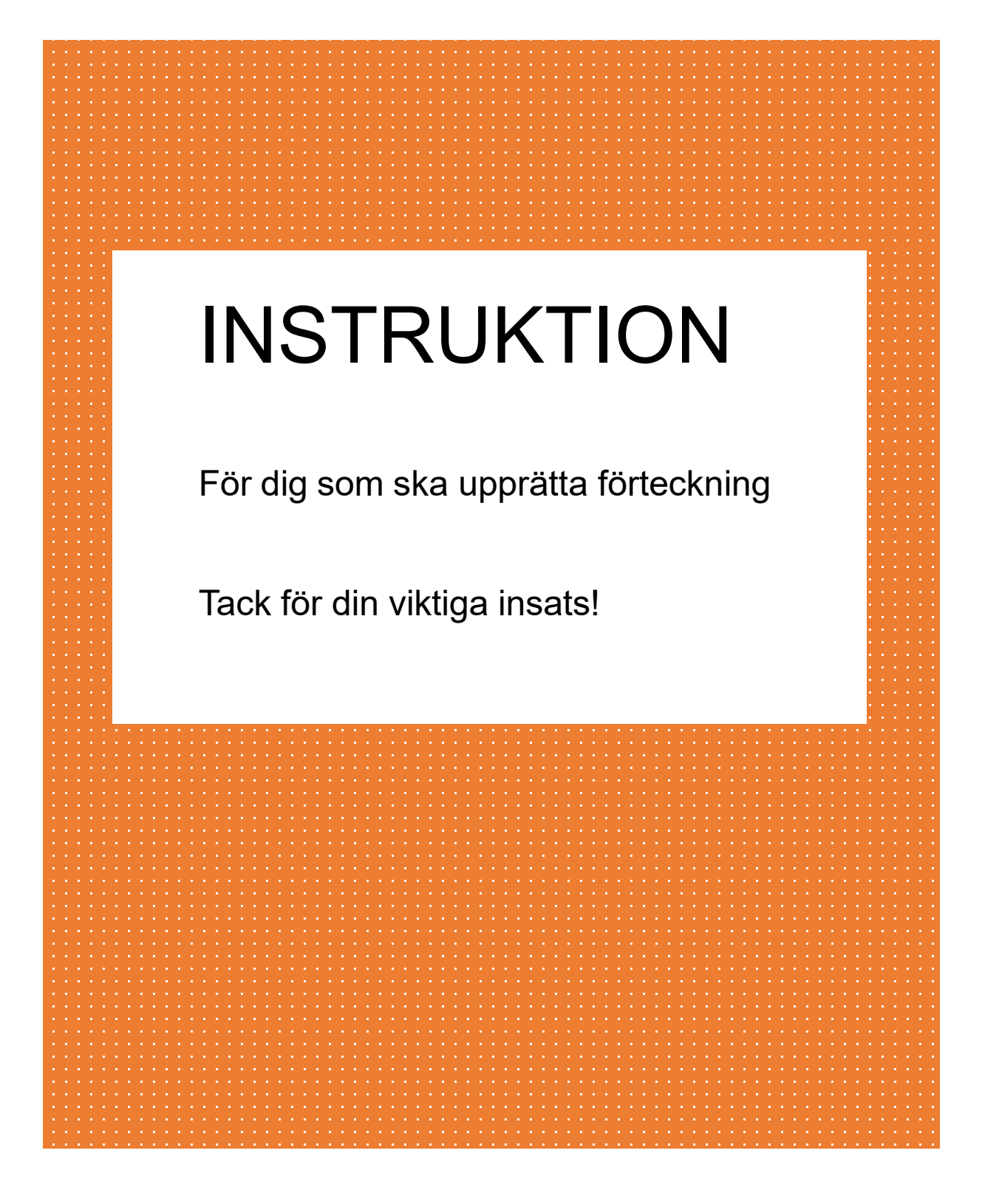

# Logga in och välj uppdrag att redovisa

Logga in genom att välja "**logga in eid**". Logga därefter in med bank-id.

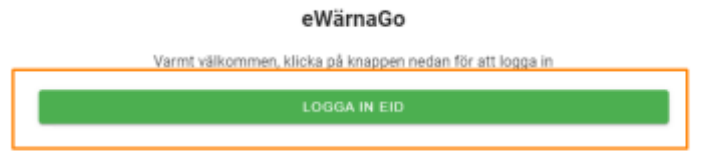

Tryck på figuren i högra hörnet för att se vem som är inloggad samt välja vilket uppdrag du vill redovisa för. Har du flera uppdrag finns en lista du kan välja ifrån.

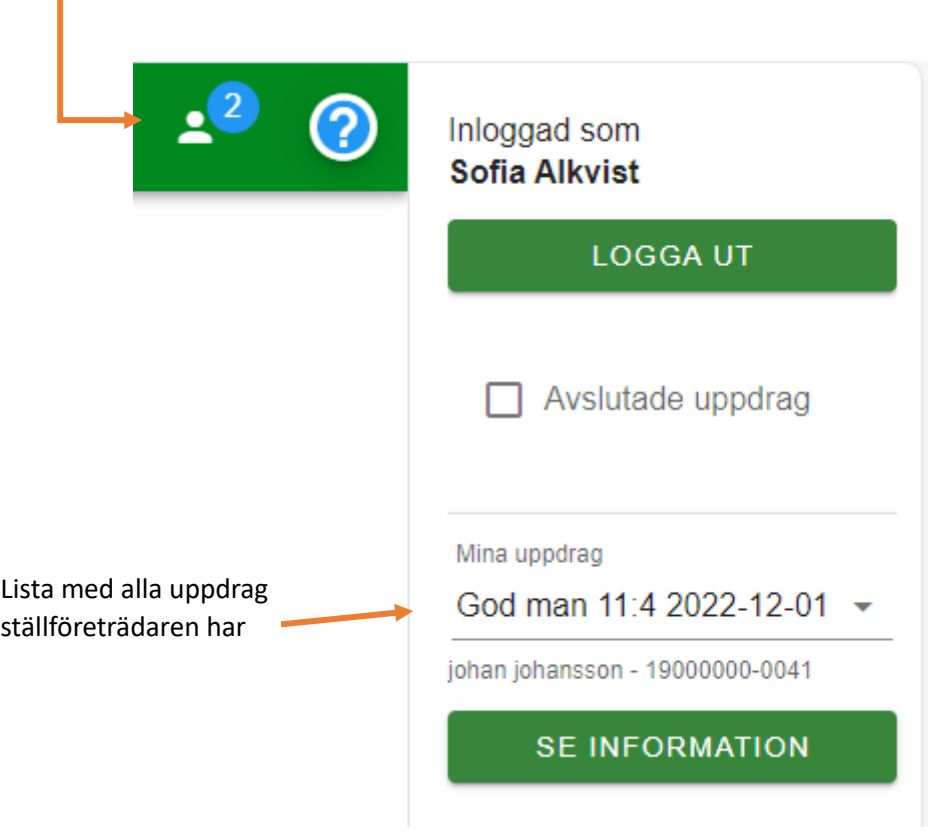

Tryck på knappen "Dags att lämna in förteckning"

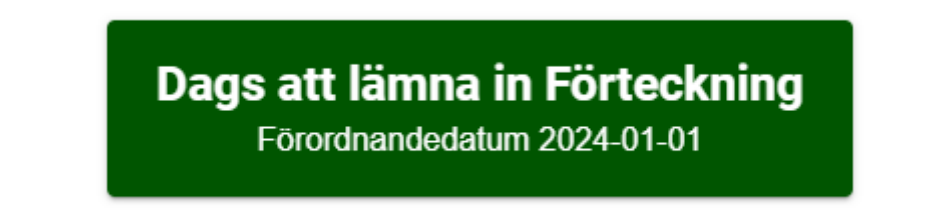

Förteckningen består av fyra steg. Kontroll, Tillgångar, Skulder och Summering och Signering.

#### **Kontroll**

Läs informationen som står här och tryck sedan Fortsätt.

#### **Tillgångar**

Huvudmannens samtliga tillgångar vid förordnandedagen ska tas upp i förteckningen. Tryck på "Skapa +" för att lägga till en tillgång.

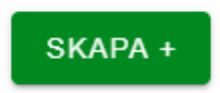

Fyll i vilken typ av tillgång det är från listan.

Väljer man bankkonto kommer flera fält upp som ska fyllas i. Bank, clearingnummer, kontonummer och ingående balans. Fyll i samtliga fält och ingående balans är tillgångarna på kontot **per den dag du blev förordnad.**

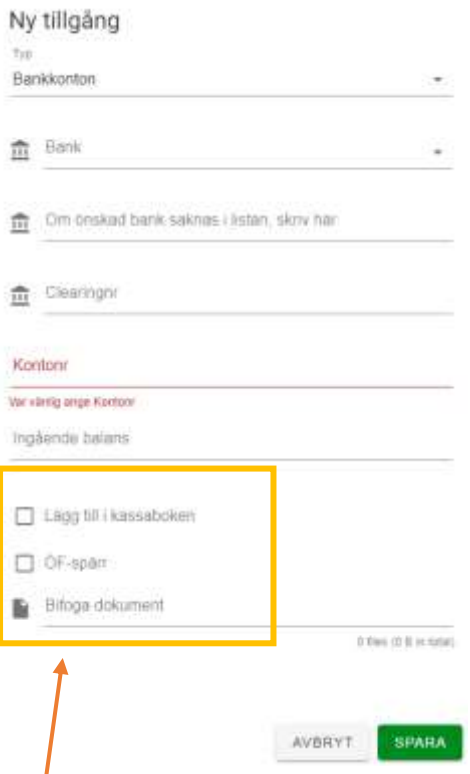

Du väljer här om kontot ska läggas till i kassaboken eller inte.

Här är det väldigt viktigt att det blir rätt för att kommande årsräkningar också ska bli korrekta. I framtiden är det ett transaktionskonto (det som ställföreträdaren använder) samt eventuella sparkonton med överförmyndarspärr som ska ligga i kassaboken. Första året behöver även konton som ska avslutas läggas in för att det ska gå att följa vad som skett med kontona. För dessa konton kryssar du i rutan "Lägg till i kassabok". Är det ett konto som har överförmyndarspärr kryssas även den rutan i.

Huvudmannens eventuella konto för privata medel (fickpengar), fondkonton, aktier, ISK-konton etc. ska **INTE** ligga i kassaboken. För dessa konton kryssar du inte i rutan "Lägg till i kassabok". Har kontot överförmyndarspärr kryssar du dock i den rutan. Observera att det även finns ett annat val än bankkonto som heter "Privata medel konto". Detta val använder du för huvudmannens konto för privata medel/fickpengar.

Sen ska du bifoga underlag för tillgångarna genom att trycka på "Bifoga dokument**".** Bifoga underlag för tillgången i form av kapital- och räntebesked per förordnandedatum för samtliga konton.

Lägg sedan till övriga tillgångar. Det kan vara konto för privata medel, fastighet, värdepapper, lösöre av större värde etc. Under beskrivning skriver du in kontonummer och bank om det är ett konto för privata medel eller ungdomskonto. Under ingående balans skrivs värdet **per den dag du blev förordnad** som ställföreträdare. Eventuella fastigheter tas upp till taxeringsvärde och styrks med ett utdrag från Lantmäteriet som visar lagfart, ägarandel samt taxeringsvärde. Bostadsrätter och lösöre av större värde (t.ex. fordon) läggs in men behöver inget värde (men finns en värdering bör den bifogas). Bostadsrätter anges med ägd andel och styrks med intyg från bostadsrättsförening. Eftersom fältet "Ingående balans" är obligatoriskt kan man skriva 0 i värde för dessa tillgångar.

### **Skulder**

Om huvudmannen har skulder ska dessa skrivas in här. Skriv in allt du känner till i nuläget. Ibland tar det längre tid att få kännedom om alla skulder, om det finns många. Då får detta kompletteras senare. Banklån redovisas per förordnandedag. Intyg begärs från bank. Skulder hos Kronofogdemyndigheten styrks genom aktuellt underlag från Kronofogdemyndigheten. Övriga skulder styrks genom senaste fakturas/senaste inkassokrav eller liknande.

Tryck "Skapa +" för att lägga till en skuld.

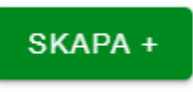

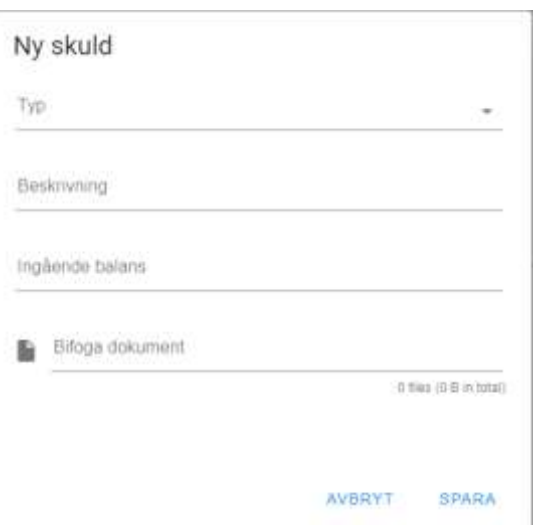

Fyll i samtliga fält samt bifoga underlag för skulden.

När samtliga kända skulder är inlagda tryck på "Fortsätt". Skulle huvudmannen inte ha några kända skulder trycker du på "Fortsätt" direkt.

## **Summering och signering**

Om du har någon extra information till handläggaren kan du skriva det i fritextrutan. Om du vill kan du förhandsgranska din förteckning. Vill du ändra något trycker du på "Tillbaka". När du är nöjd trycker du på "Signera och skicka".

Har signeringen gått igenom får du följande meddelande:

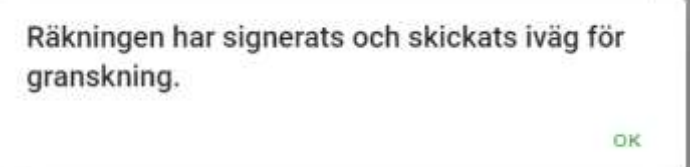

I menyn under rubriken redovisningar kan du se att din förteckning är skickad samt vilket datum den skickades.

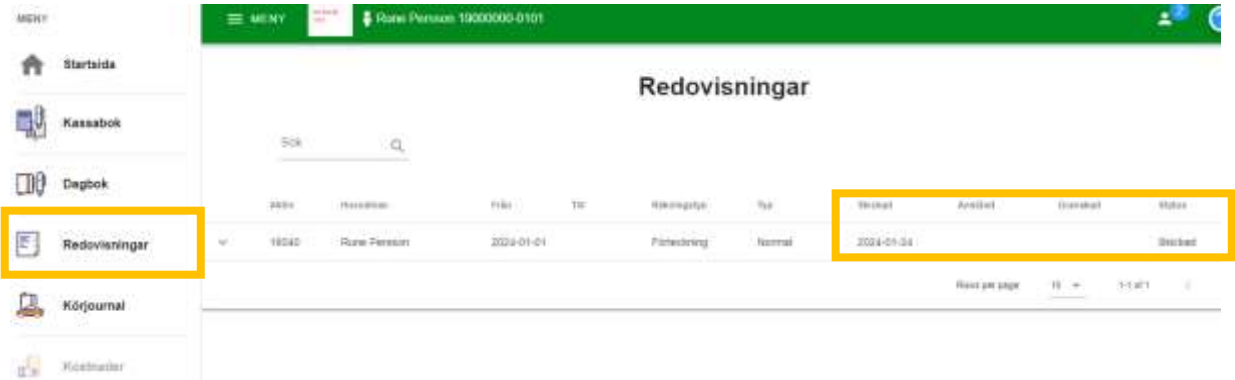

**Lycka till!**